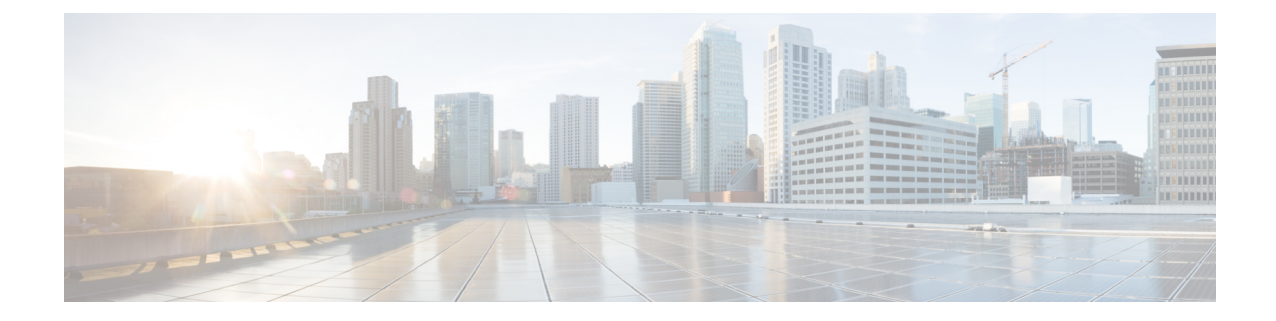

# ユーザを集中展開に移行する

- [集中展開のユーザ移行概要](#page-0-0) (1 ページ)
- [中央クラスタ移行のための前提作業](#page-0-1) (1 ページ)
- [中央クラスタタスクフローへの移行](#page-2-0) (3 ページ)

# <span id="page-0-0"></span>集中展開のユーザ移行概要

この章では、既存のIM and Presence サービスユーザを標準の分散型IM and Presence 展開(Cisco Unified Communications Manager の IM and Presence サービス)から集中型展開に移行する手順 について説明します。集中型展開では、IM andPresence 展開およびテレフォニー展開を別々の クラスタに展開できます。

# <span id="page-0-1"></span>中央クラスタ移行のための前提作業

すべてのユーザが既存の分散型クラスタから移行する先の新しいIMandPresence中央クラスタ を設定している場合は、次の前提条件の手順に従って移行用にクラスタを設定します。

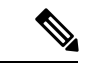

移行の一部ではない新しいユーザを追加する場合は[、集中展開の設定の](cup0_b_config-and-admin-guide-1401_chapter9.pdf#nameddest=unique_16)手順に従って新規ユー ザーで中央クラスタを設定することができます。構成が正常に機能することを確信した後にの み、既存のユーザを中央クラスタに移行します。 (注)

I

#### 表 **<sup>1</sup> :** 移行前の作業

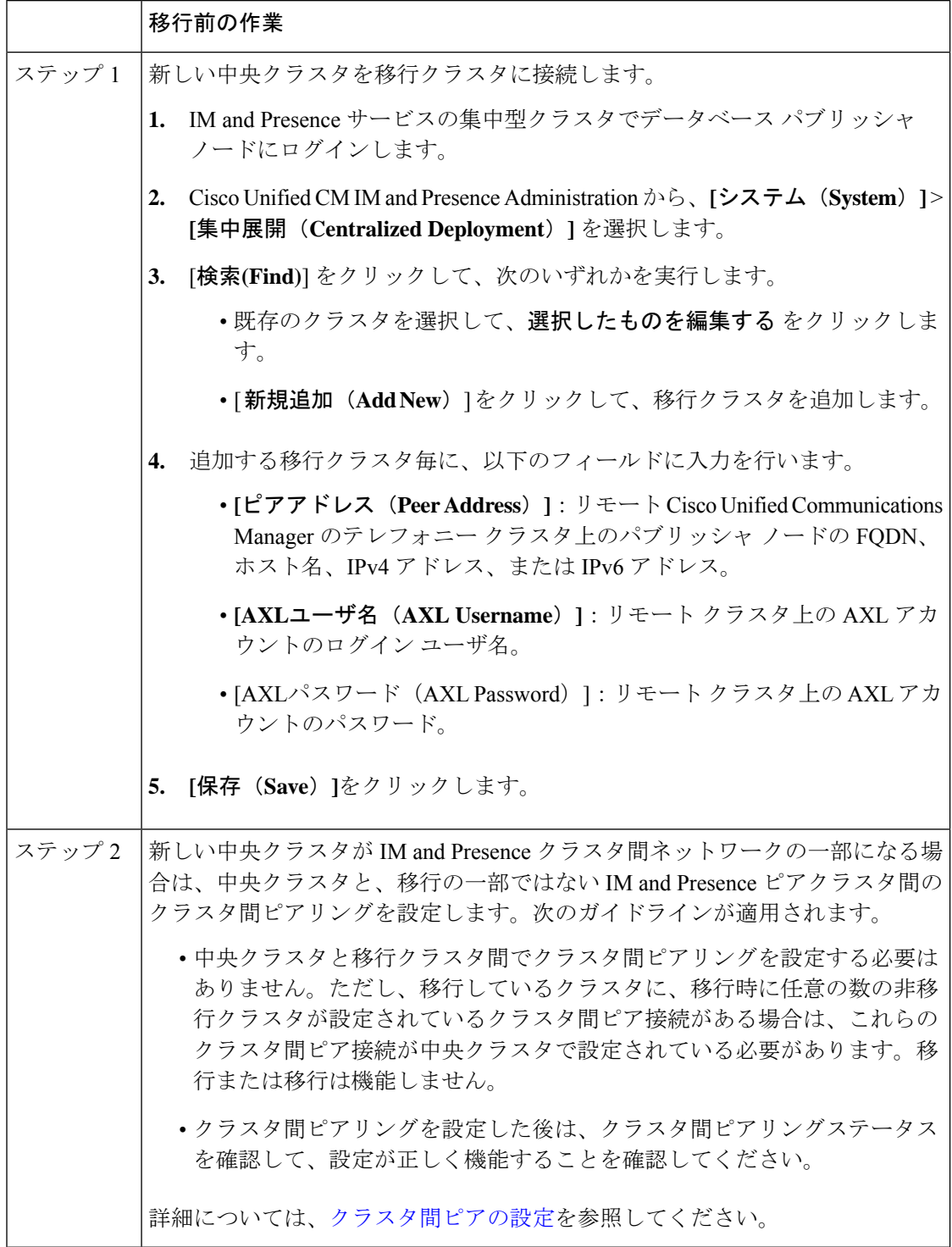

# <span id="page-2-0"></span>中央クラスタタスクフローへの移行

これらのタスクを実行して、既存のユーザを分散型クラスタ(Cisco Unified Communications Manager の IM and Presence サービス)から集中型 IM and Presence クラスタに移行します。この タスクフローでは:

- **IM and Presence** 中央クラスタユーザの移行先となるクラスターを指します。移行後、こ のクラスタは IM and Presence だけを処理します。
- 移行元クラスタとはIM and Presence ユーザの移行元のクラスタを指します。移行後、この クラスタはテレフォニーのみを処理します。

#### 事前準備

IM andPresence 中央クラスタが新しくインストールされたクラスタで、まだユーザがいない場 合は[、中央クラスタ移行のための前提作業](#page-0-1) (1ページ)を完了してからユーザの移行を完了 します。

表 **2 :** 中央クラスタタスクフローへの移行

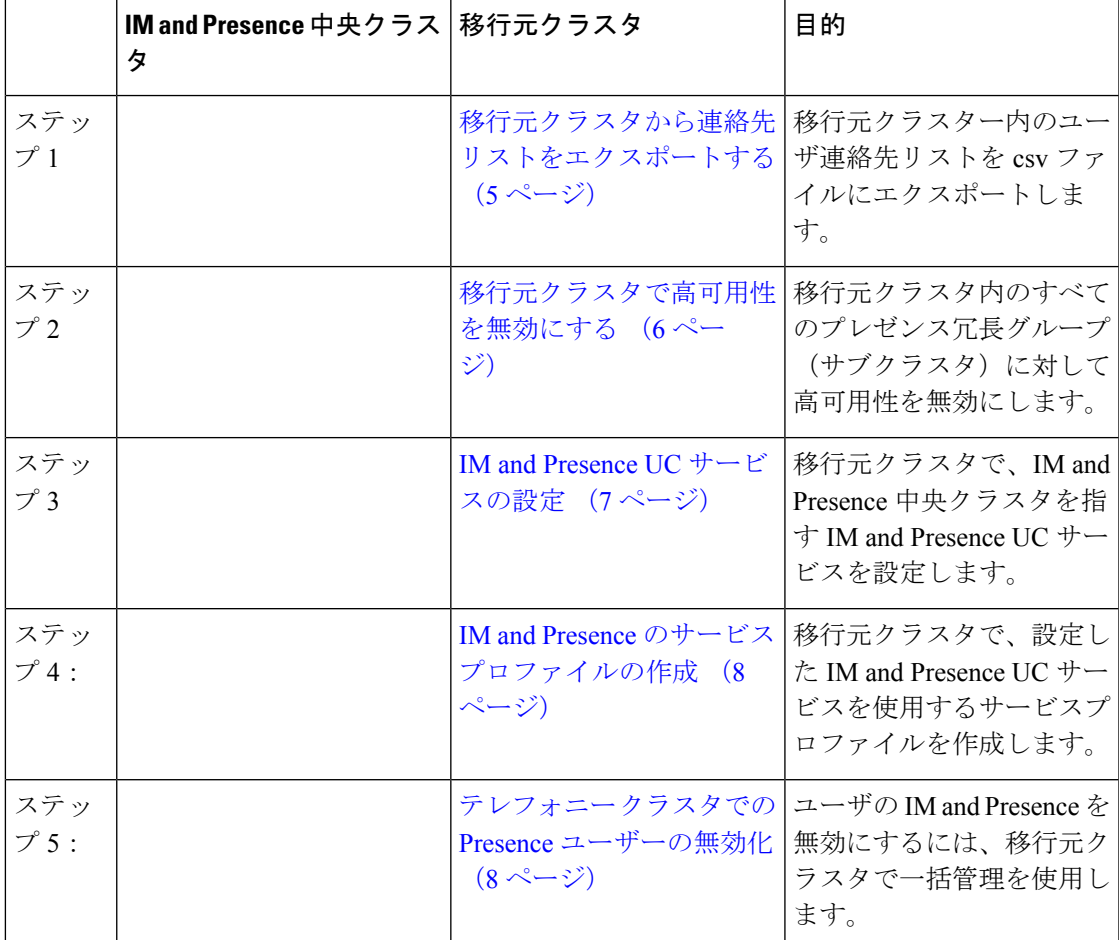

#### ユーザを集中展開に移行する

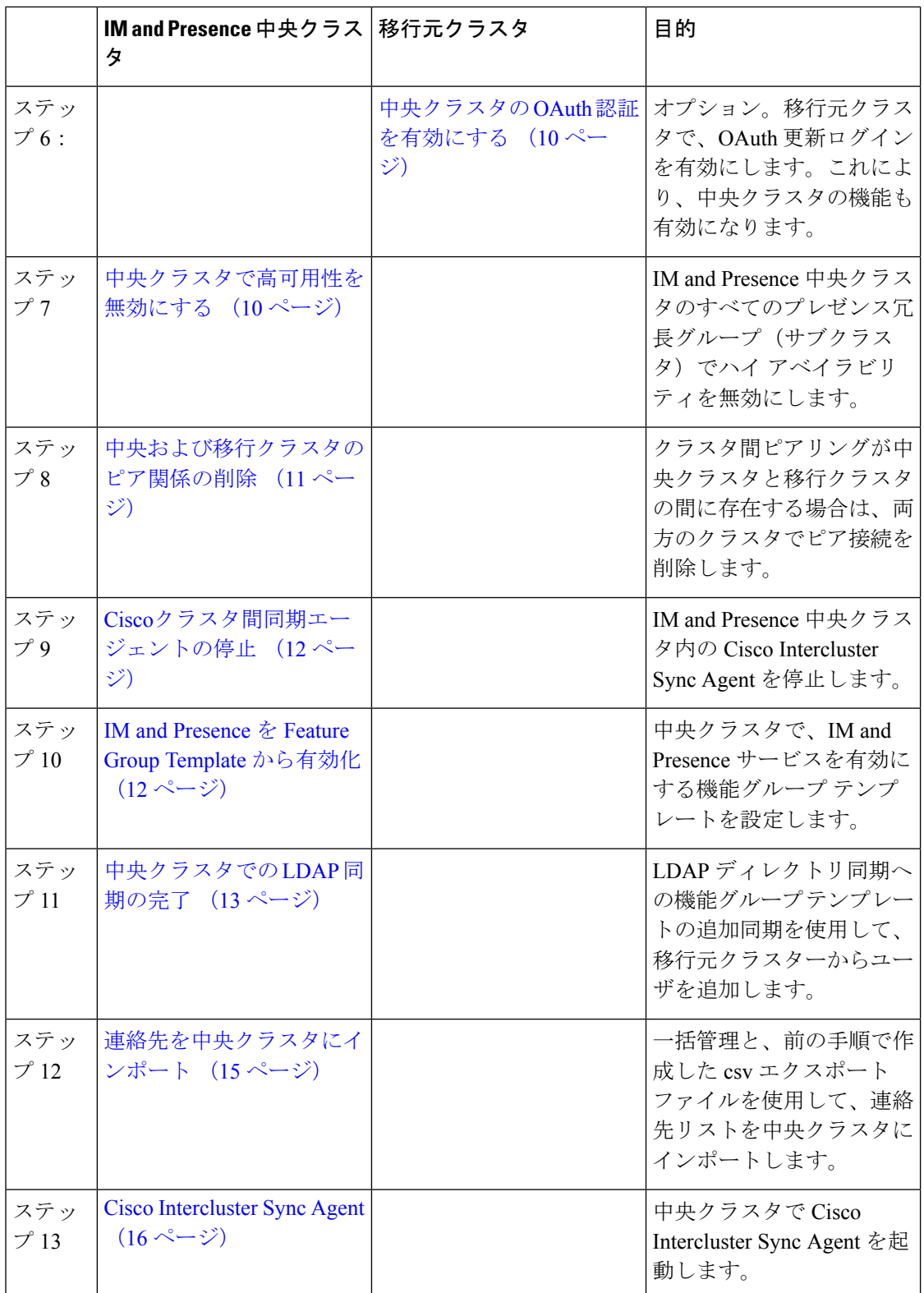

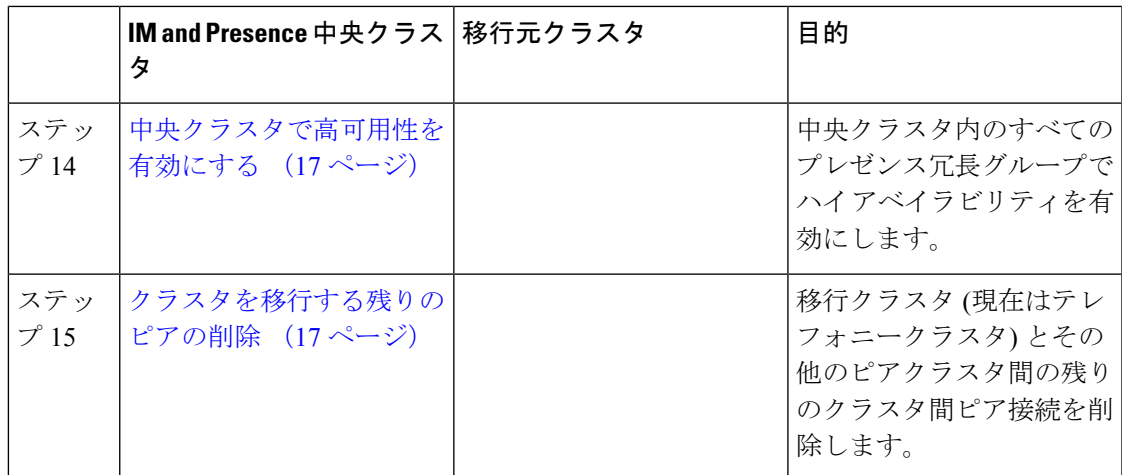

## <span id="page-4-0"></span>移行元クラスタから連絡先リストをエクスポートする

この手順は、分散型IMandPresence展開から集中型展開に移行する場合にのみ使用してくださ い。移行元クラスタで、ユーザの連絡先リストを csv ファイルにエクスポートします。この ファイルは後で中央クラスタにインポートできます。2 種類の連絡先リストをエクスポートで きます。

- 連絡先リスト:このリストは、IM and Presence の連絡先で構成されています。IM アドレ スを持たない連絡先は、このリストと一緒にはエクスポートされません(プレゼンス以外 の連絡先リストをエクスポートする必要があります)。
- 不在連絡先リスト:このリストは、IM アドレスを持たない連絡先で構成されています。

- ステップ **1** 古いクラスタの Cisco Unified CM Administration および Presence Administration にログインしま す。
- ステップ **2** エクスポートする連絡先リストの種類に応じて、次のいずれかのオプションを選択します。
	- 連絡先リストのエクスポートの場合は、一括管理>連絡先リスト>連絡先リストのエクス ポートを選択します
	- •存在しない連絡先リストのエクスポートの場合は、一括管理>不在連絡先リスト>不在連 絡先リストのエクスポートを選択し、次のステップを飛ばしてください。
- ステップ **3** 担当者リストのみ。連絡先リストをエクスポートするユーザを選択します。
	- a) 連絡先リストのエクスポートオプションで、連絡先リストをエクスポートするユーザのカ テゴリを選択します。デフォルトのオプションはクラスタ内のすべてのユーザです。
	- b) **[**検索(**Find**)**]** をクリックしてユーザのリストを表示し、**[**次へ(**Next**)**]** をクリックしま す。
- ステップ **4 [**ファイル名(**File Name**)**]** を入力します。

ステップ5 求人情報で、このジョブを実行するタイミングを設定します。

- すぐに実行 連絡先リストをすぐにエクスポートするには、このボタンをオンにします。 • **[**後で実行(**Run Later**)**]** - ジョブを実行する時間をスケジュールしたい場合は、このボタ ンをチェックしてください。
- **ステップ6** [送信 (Submit) ] をクリックします。
	- すぐに実行を選択すると、エクスポートファイルはすぐに生成されます。**[**後で実行 (**RunLater**)**]**を選択すると、(一括管理>ジョブスケジューラ)にあるジョブスケ ジューラーを使用して、ジョブを選択して実行する時間をスケジュールすることがで きます。 (注)
- ステップ **7** エクスポートファイルが生成されたら、csv ファイルをダウンロードします。
	- a) **[**一括管理**(Bulk Administration)]** > **[**ファイルのアップロード**/**ダウンロード**(Upload/Download Files)]** の順に選択します。
	- b) **[**検索**(Find)]** をクリックします。
	- c) ダウンロードするエクスポート ファイルを探し、**[**選択をダウンロード(**Download Selected**)**]**選択します。
	- d) 安全な場所にファイルを保存します。
- ステップ **8** 別の CSV エクスポートファイルを作成する場合は、この手順を繰り返します。たとえば、連 絡先リスト用のエクスポートファイルを作成する場合は、不在連絡先リスト用に別のファイル を作成することができます。

次のタスク

[移行元クラスタで高可用性を無効にする](#page-5-0) (6 ページ)

## <span id="page-5-0"></span>移行元クラスタで高可用性を無効にする

集中展開への移行では、移行中のテレフォニークラスタの各プレゼンス冗長グループ(サブク ラスタ)で高可用性を無効にします。

(注)

「プレゼンス冗長グループの詳細」ページには、クラスタで高可用性が無効になっている場合で も、すべてのアクティブな JSM セッションが表示されます。

手順

ステップ **1** 古いクラスタで Cisco Unified Communications Manager のパブリッシャ ノードにログインしま す。

- ステップ **2** Cisco Unified CM の管理から、**[**システム(**System**)**]** > **[**プレゼンス冗長グループ(**Presence Redundancy Groups**)**]**を選択します。
- ステップ **3** 検索をクリックしてサブクラスタを選択します。
- ステップ **4 [**ハイ アベイラビリティを有効にする(**Enable High Availability**)**]** チェックボックスのチェッ クを外します。
- ステップ **5 [**保存(**Save**)**]**をクリックします。
- ステップ **6** 各クラスタで、この手順を繰り返します。
	- すべてのサブクラスタに対してこの手順を完了したら、このクラスタで追加の設定を 完了する前に少なくとも 2 分待ってください。 (注)

IM and Presence UC [サービスの設定](#page-6-0) (7 ページ)

## <span id="page-6-0"></span>**IM and Presence UC** サービスの設定

リモート テレフォニー クラスタでこの手順を使用して、IM and Presence サービスの中央クラ スタを指す UC サービスを設定します。テレフォニークラスタ内のユーザは、IM and Presence セントラルクラスタから IM and Presence サービスを受けます。

- ステップ **1** テレフォニー クラスタで Cisco Unified CM の管理インターフェイスにログインします。
- ステップ **2 [**ユーザ管理(**User Management**)**]** > **[**ユーザ設定(**User Settings**)**]** > **[UC**サービス(**UC Service**)**]** を選択します。
- ステップ **3** 次のいずれかを実行します。
	- a) [検索 (Find)] をクリックし、編集する既存のサービスを選択します。
	- b) [新規追加(Add New)] をクリックして、新しい UC サービスを作成します。
- ステップ **4** [UCサービスタイプ(UCServiceType)]ドロップダウンリストボックスから、[IMandPresence] を選択し、[次へ(Next)] をクリックします。
- ステップ **5** [製品タイプ(Product type)] ドロップダウン リスト ボックスから、[IM and Presenceサービス (IM and Presence Service)] を選択します。
- ステップ **6** クラスタの一意の [名前(Name)] を入力します。これはホスト名である必要はありません。
- ステップ **7 [**ホスト名**/IP**アドレス(**HostName/IP Address**)**]** に、IM and Presence 集中型クラスタ データ ベースのパブリッシャ ノードのホスト名、IPv4 アドレス、または IPv6 アドレスを入力しま す。
- ステップ **8 [**保存(**Save**)**]**をクリックします。

ステップ **9** 推奨。この手順を繰り返して、2 番目の IM and Presence サービスを作成します。ホスト名**/ IP** アドレス field は、中央クラスタ内の加入者ノードを指します。

#### 次のタスク

IM and Presence のサービス [プロファイルの作成](#page-7-0) (8 ページ)

## <span id="page-7-0"></span>**IM and Presence** のサービス プロファイルの作成

リモート テレフォニー クラスタでこの手順を使用して、IM and Presence 中央クラスタを指す サービスプロファイルを作成します。テレフォニークラスタ内のユーザは、このサービスプロ ファイルを使用して、中央クラスタから IM and Presence サービスを取得します。

#### 手順

- ステップ **1** Cisco Unified CM の管理から、**[**ユーザ管理(**User Management**)**]** > **[**ユーザ設定(**User Settings**)**]** > **[**サービスプロファイル(**Service Profile**)**]** を選択します。
- ステップ **2** 次のいずれかを実行します。
	- a) [検索 (Find) ] をクリックし、編集する既存のサービス プロファイルを選択します。
	- b) [新規追加(Add New)] をクリックして、新しいサービス プロファイルを作成します。
- ステップ **3** の中に **IM** とプレゼンスプロファイルセクションで、前のタスクで設定した IM and Presence サービスを設定します。
	- a) **[**プライマリ(**Primary**)**]** ドロップダウン リストからデータベース パブリッシャ ノードを 選択します。
	- b) セカンダリ(**Secondary**)ドロップダウン リストから、サブスクライバノードサービスを 選択して下さい。
- ステップ **4 [**保存(**Save**)**]** をクリックします。

#### 次のタスク

テレフォニー クラスタでの Presence [ユーザーの無効化](#page-7-1) (8 ページ)

## <span id="page-7-1"></span>テレフォニー クラスタでの **Presence** ユーザーの無効化

テレフォニー展開でLDAP同期が既に完了している場合は、一括管理ツールを使用してIMand Presence ユーザ用のテレフォニークラスタのユーザ設定を編集します。この設定では、プレゼ ンスユーザが IM and Presence サービスの中央クラスタを参照するようになります。

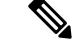

- この手順は、テレフォニークラスターでLDAP同期が既に完了していることを前提としていま す。ただし、最初の LDAP 同期がまだ完了していない場合は、Presence ユーザの Central Deployment設定を最初の同期に追加できます。この場合は、テレフォニークラスタで次の手順 を実行します。 (注)
	- 設定したサービス プロファイルを含む機能グループ テンプレートを設定します。それが あることを確認してくださいホームクラスタオプションを選択して **Unified CM** の **IM and Presence** に対してユーザを有効にするオプションが選択されていません。
	- に **LDAP** ディレクトリ設定追加する機能グループテンプレート LDAP ディレクトリに同 期します。
	- 初期同期を完了してください。

機能グループテンプレートおよびLDAPディレクトリを設定する方法の詳細については、『*System Configuration Guide for Cisco Unified Communications Manager*』の「Configure End Users」を参照 してください。

- ステップ **1** [Cisco Unified CM の管理(Cisco Unified CM Administration)]から、**[**クエリ(**Query**)**]** > **[**一括 管理(**Bulk Administration**)**]** > **[**ユーザ(**Users**)**]** > **[**ユーザの更新(**Update Users**)**]** > **[**クエリ (**Query**)**]** の順に選択します。
- ステップ2 フィルタから、ホームクラスタが有効になっているを選択し検索をクリックします。ウィンド ウに、これが自分のホームクラスタであるすべてのエンドユーザが表示されます。
- ステップ3 [次へ (Next) ]をクリックします。 の中にユーザ設定の更新ウィンドウの左端のチェックボックスは、このクエリでこの設定を編 集するかどうかを示します。左のチェックボックスをオンにしないと、クエリはそのフィール ドを更新しません。右側のフィールドは、このフィールドの新しい設定を示しています。2 つ のチェックボックスが表示される場合は、左側のチェックボックスをオンにしてフィールドを 更新し、右側のチェックボックスに新しい設定を入力する必要があります。
- ステップ **4** サービス設定で、次の各フィールドの左端のチェックボックスをオンにしてこれらのフィール ドを更新するように指定してから、隣接する設定を次のように編集します。
	- ホームクラスタ テレフォニークラスタをホームクラスタとして有効にするには、右側の チェックボックスをオンにします。
	- **[Unified IM and Presence**でのユーザの有効化(**Enable User for Unified IM and Presence**)**]** - 右チェックボックスをオフにします。この設定は、テレフォニークラスターを IM and Presence のプロバイダーとして無効にします。
	- **UC** サービス概要 ドロップダウンから、前のタスクで設定したサービスプロファイルを 選択します。この設定では、IM and Presence セントラルクラスタが IM and Presence サービ スのプロバイダーになります。
- Expressway モバイルおよびリモートアクセスの構成の詳細については、 [https://www.cisco.com/c/en/us/support/unified-communications/expressway-series/](https://www.cisco.com/c/en/us/support/unified-communications/expressway-series/products-installation-and-configuration-guides-list.html) [products-installation-and-configuration-guides-list.html](https://www.cisco.com/c/en/us/support/unified-communications/expressway-series/products-installation-and-configuration-guides-list.html)で『*Mobile and Remote Access via Cisco Expressway Deployment Guide*』を参照してください。 (注)
- ステップ **5** 必要な残りのフィールドをすべて入力してください。フィールドとその設定を含むヘルプは、 オンライン ヘルプを参照してください。
- ステップ **6 [**ジョブ情報(**Job Information**)**]** で、**[**今すぐ実行(**Run Immediately**)**]** を選択します。
- ステップ7 [送信 (Submit) 1をクリックします。

中央クラスタの OAuth [認証を有効にする](#page-9-0) (10 ページ)

## <span id="page-9-0"></span>中央クラスタの **OAuth** 認証を有効にする

この手順を使用して、テレフォニークラスタで OAuth 認証を有効にします。これにより、IM and Presence 中央クラスタでの OAuth 認証も有効になります。

#### 手順

- ステップ **1** テレフォニー クラスタで Cisco Unified CM の管理にログインします。
- ステップ **2 [**システム(**System**)**]** > **[**エンタープライズ パラメータ(**Enterprise Parameters**)**]** と選択しま す。
- ステップ **3 [SSO**設定(**SSO Configuration**)**]** で、**[**更新ログインフローによる**OAuth**(**OAuth with Refresh Login Flow**)**]** エンタープライズ パラメータを **[**有効(**Enabled**)**]** に設定します。
- ステップ **4** パラメータ設定を編集した場合は、保存するをクリックします。

### <span id="page-9-1"></span>中央クラスタで高可用性を無効にする

IM and Presence 中央クラスタの各プレゼンス冗長グループ (サブクラスタ)で高可用性が無効 になっていることを確認します。設定の適用またはユーザの移行前に、これを実行する必要が あります。

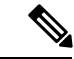

(注)

[プレゼンス冗長グループの詳細]ページには、クラスタで高可用性が無効になっている場合で も、すべてのアクティブな JSM セッションが表示されます。

#### 手順

- ステップ **1** 中央クラスタで Cisco Unified CM の管理インスタンスにログインします。
- ステップ **2 [**システム**(System)]** > **[**プレゼンス冗長グループ**(Presence Redundancy Groups)]** を選択します。
- ステップ **3 [**検索(**Find**)**]** をクリックし、既存の電話機を選択します。
- ステップ **4 [**ハイ アベイラビリティを有効にする(**Enable High Availability**)**]** チェックボックスのチェッ クを外します。
- ステップ **5 [**保存(**Save**)**]**をクリックします。
- ステップ **6** 各サブクラスタに対してこの手順を繰り返します。

#### 次のタスク

Cisco[クラスタ間同期エージェントの停止](#page-11-0) (12 ページ)

## <span id="page-10-0"></span>中央および移行クラスタのピア関係の削除

IM andPresence 中央クラスタと移行クラスタの間にクラスタ間ピアリングが存在する場合は、 そのピア関係を削除します。

- ステップ **1** IM およびプレゼンスサービス の中央クラスタのパブリッシャ ノードにログインします。
- ステップ **2** Cisco Unified CM IM and Presence 管理で、プレゼンス**(Presence)** > クラスタ間**(Inter-Clustering)** を選択します。
- ステップ **3** 検索**(Find)** をクリックして移行クラスタを選択します。
- ステップ4 [削除 (Delete) ] をクリックします。
- ステップ **5 Cisco XCP** ルータを再起動します:
	- a) Unified IM and Presence Serviceability にログインして、ツール**(Tools)** > コントロール セン ター **-** ネットワーク サービス**(Control Center - Network Services)**を選択します。
	- b) サーバ リストから、データベース パブリッシャ ノードを選択して、移動**(Go)**をクリック します。
	- c)  $\Box$  IM and Presenceサービス (IM and Presence Services)  $\Box$  の下で、[Cisco XCPルータ (Cisco XCP Router)] を選択し、[リスタート(Restart)] をクリックします
- ステップ **6** 移行クラスタでこれらの手順を繰り返します。

## <span id="page-11-0"></span>**Cisco**クラスタ間同期エージェントの停止

IM and Presence 中央クラスタを設定する前に、**Cisco Intercluster Sync Agent** サービスが中央ク ラスタで停止していることを確認します。

手順

- ステップ **1** [Cisco Unified IM andPresenceのサービスアビリティ(Cisco Unified IM andPresenceServiceability)] から、**[**ツール(**Tools**)**]** > **[**コントロールセンタ**-**ネットワークサービス(**Control Center - Network Services**)**]** を選択します。
- ステップ **2 [**サーバ(**Server**)**]** ドロップダウンから、中央クラスタ データベース パブリッシャー ノード を選択し、**[**移動(**Go**)**]**をクリックします。
- ステップ **3 Cisco InterclusterSync Agent** サービスのステータスを確認します。サービスが実行中またはア クティブ化されている場合は、隣のラジオボタンを選択して **[**停止(**Stop**)**]**をクリックしま す。

#### 次のタスク

IM and Presence を Feature Group Template [から有効化](#page-11-1) (12 ページ)

## <span id="page-11-1"></span>**IM and Presence** を **Feature Group Template** から有効化

この手順を使用して、中央クラスタのIMandPresence設定を使用して機能グループテンプレー トを設定します。機能グループテンプレートをLDAPディレクトリ設定に追加して、同期され たユーザに IM and Presence を設定できます。

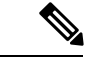

機能グループテンプレートは、初期同期がまだ行われていないLDAPディレクトリ設定にのみ 適用できます。中央クラスタから LDAP 設定を同期した後は、Cisco Unified Communications Manager で LDAP 設定を編集することはできません。ディレクトリをすでに同期している場合 は、一括管理を使用して IM and Presence をユーザに設定する必要があります。詳細について は、[一括管理経由で](cup0_b_config-and-admin-guide-1401_chapter9.pdf#nameddest=unique_131) IM and Presence を有効にするを参照してください。 (注)

- ステップ **1** IM and Presence 集中型クラスタの Cisco Unified CM の管理インターフェイスにログインしま す。このサーバにはテレフォニーが設定されていてはいけません。
- ステップ **2 [**ユーザ管理(**User Management**)**]** > **[**ユーザ電話**/**追加(**User Phone/Add**)**]** > **[**機能グループテ ンプレート(**Feature Group Template**)**]** を選択します。
- ステップ **3** 次のいずれかを実行します。
- [検索(Find) ] をクリックし、既存のテンプレートを選択します。
- [新規追加(Add New)] をクリックして新しいテンプレートを作成します。
- ステップ **4** 次の両方のチェックボックスをオンにします。
	- **[**ホームクラスタ(**Home Cluster**)**]**
	- **[Unified CM IM and Presence** のユーザを有効にする(**Enable User for Unified CM IM and Presence**)**]**
- ステップ **5** [機能グループ テンプレートの設定(Feature Group Template Configuration)] ウィンドウの残り のフィールドに入力します。フィールドとその設定のヘルプについては、オンラインヘルプを 参照してください。
- ステップ6 [保存 (Save) ] をクリックします。

設定をユーザに伝達するには、最初の同期がまだ行われていないLDAPディレクトリ構成に機 能グループテンプレートを追加してから、最初の同期を完了する必要があります。

[中央クラスタでの](#page-12-0) LDAP 同期の完了 (13 ページ)

## <span id="page-12-0"></span>中央クラスタでの **LDAP** 同期の完了

リモート Cisco Unified Communications Manager のテレフォニー クラスタでこの手順を使用し て、LDAP 同期を使用して、IM andPresence 集中型設定を Cisco Unified Communications Manager の展開に展開します。

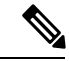

LDAP ディレクトリ同期の設定方法については、『*Cisco Unified Communications Manager* シス テム構成ガイド』の「エンド ユーザの構成」の部分を参照してください。 (注)

- ステップ **1** Cisco Unified CM の管理で、**[**システム(**System**)**]** > **[LDAP**(**LADP**)**]** > **[LDAP** ディレクトリ (**LDAP Directory**)**]** を選択します。
- ステップ **2** 次のいずれかを実行します。
	- [検索(Find)] をクリックし、既存の LDAP ディレクトリ同期を選択します。
	- [新規追加(Add New)] をクリックして、新しい LDAP ディレクトリ同期を作成します。
- ステップ **3** [機能グループテンプレート(Feature Group Template)] ドロップダウン リスト ボックスから、 前のタスクで作成した機能グループテンプレートを選択します。IMandPresenceは、このテン プレートで無効にする必要があります。
- ステップ **4** [LDAPディレクトリ(LDAPDirectory)]ウィンドウで残りのフィールドを設定します。フィー ルドとその設定のヘルプについては、オンラインヘルプを参照してください。
- ステップ5 [保存 (Save) 1をクリックします。
- ステップ **6** [完全同期を実施(Perform Full Sync)] をクリックします。 Cisco Unified Communications Manager は、データベースを LDAP ディレクトリと同期させ、更 新された IM and Presence 設定を割り当てます。

[連絡先を中央クラスタにインポート](#page-14-0) (15 ページ)

## 一括管理経由で **IM and Presence** を有効にする

ユーザをすでに中央クラスタに同期させていて、それらのユーザがIMandPresenceサービスに 対して有効になっていない場合は、一括管理の [ユーザの更新(Update Users)] 機能を使用し て IM and Presence サービスを有効にします。

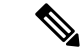

- 一括管理の [ユーザのインポート] または [ユーザの挿入] 機能を使用して、csv ファイルを介し て新規ユーザーをインポートすることもできます。手順については、『*BulkAdministrationGuide for Cisco Unified Communications Manager*』を参照してください。インポートしたユーザ で、下 記のオプションが選択されていることを確認します。 (注)
	- [ホームクラスタ(Home Cluster)]
	- [Unified CM IM and Presence のユーザを有効にする(Enable User for Unified CM IM and Presence) 1

- ステップ **1** [Cisco Unified CM の管理(Cisco Unified CM Administration)]から、**[**一括管理(**Bulk Administration**)**]** > **[**ユーザ(**Users**)**]** > **[**ユーザの更新(**Update Users**)**]** > **[**クエリ(**Query**)**]** の順に選択します。
- ステップ **2** フィルタから、ホームクラスタが有効になっているを選択し、検索をクリックします。ウィン ドウに、これが自分のホームクラスタであるすべてのエンドユーザが表示されます。
- **ステップ3** [次へ (Next) ]をクリックします。 の中にユーザ設定の更新ウィンドウの左端のチェックボックスは、このクエリでこの設定を編 集するかどうかを示します。左のチェックボックスをオンにしないと、クエリはそのフィール ドを更新しません。右側のフィールドは、このフィールドの新しい設定を示しています。2 つ のチェックボックスが表示される場合は、左側のチェックボックスをオンにしてフィールドを 更新し、右側のチェックボックスに新しい設定を入力する必要があります。
- ステップ **4** サービス設定で、次の各フィールドの左側のチェックボックスをオンにしてこれらのフィール ドを更新することを示し、次に隣接するフィールド設定を次のように編集します。
	- ホームクラスタ このクラスタをホームクラスタとして有効にするには、右側のチェック ボックスをオンにします。
	- **[Unified CM IM and Presence** でのユーザの有効化(**Enable User for Unified CM IM and Presence**)**]** - 右チェックボックスをオンにします。この設定により、中央クラスタがこれ らのユーザの IM and Presence サービスのプロバイダーとして有効になります。
- ステップ **5** 更新したい残りのフィールドをすべて入力します。フィールドとその設定を含むヘルプは、オ ンライン ヘルプを参照してください。
- ステップ **6 [**ジョブ情報(**Job Information**)**]** で、**[**今すぐ実行(**Run Immediately**)**]** を選択します。
- **ステップ1** [送信 (Submit) ] をクリックします。

## <span id="page-14-0"></span>連絡先を中央クラスタにインポート

ユーザを IM and Presence Central クラスタに移行した場合は、この手順を使用してユーザの連 絡先リストをIMandPresence中央クラスタにインポートできます。次の種類の連絡先リストの いずれかをインポートできます。

- 連絡先リスト:このリストには、IM and Presence の連絡先が含まれています。
- 不在連絡先リスト:このリストには、IM アドレスを持たない連絡先が含まれています。

#### 始める前に

古いクラスタ(テレフォニークラスタ)からエクスポートした連絡先リストの csv ファイルが 必要です。

#### 手順

- ステップ **1** IM and Presence 中央クラスタの Cisco Unified CM IM and Presence Administration にログインしま す。
- ステップ **2** テレフォニークラスターからエクスポートした csv ファイルをアップロードします。
	- a) **[**一括管理**(Bulk Administration)]** > **[**ファイルのアップロード**/**ダウンロード**(Upload/Download Files)]** の順に選択します。
	- b) [新規追加(Add New)] をクリックします。
	- c) **[**選択(**Choose**)**]** をクリックして、インポートする CSV ファイルを選択します。
	- d) ターゲットを選択から、次のいずれかをドロップダウンリストから選択します。インポー トしている連絡先リストのタイプによって連絡先リストまたは不在連絡先リスト。
	- e) 取引タイプの選択から、インポートジョブを選択します。
	- f) **[**保存(**Save**)**]**をクリックします。

ステップ **3** csv 情報を中央クラスタにインポートします。

- a) Cisco Unified CM の IM and Presence の管理から、次のいずれかを実行します。
	- 連絡先リストのインポートの場合は、を選択します。一括管理 > 連絡先リスト > 連絡 先リストの更新を選択します。
	- 不在連絡先リストのインポートの場合は、一括管理 > 不在連絡先リスト > 不在連絡先 リストのインポートを選択します。
- b) **[**ファイル名(**File Name**)**]**ドロップダウンから、アップロードした csv ファイルを選択し ます。
- c) ジョブ情報で、いつジョブを実行したいかによって**[**すぐに実行(**RunImmediately**)**]**また は**[**後で実行(**Run Later**)**]**のいずれかを選択します。
- d) [送信(Submit)] をクリックします。すぐに実行を選択すると、連絡先リストはすぐにイ ンポートされます
	- .**[**後で実行(**RunLater**)**]**を実行すると、一括管理>ジョブスケジューラに進み、 ジョブを選択して実行する時間をスケジュールすることができます。 (注)
- ステップ **4** インポートする 2 番目の csv ファイルがある場合は、この手順を繰り返します。

Cisco [Intercluster](#page-15-0) Sync Agent  $(16 \sim -\gamma)$ 

### <span id="page-15-0"></span>**Cisco Intercluster Sync Agent**

設定または移行が完了したら、IM andPresence中央クラスタにある**Cisco InterclusterSync Agent** を起動します。このサービスは、クラスタ間ピアリングを使用している場合に必要です。

#### 手順

- **ステップ 1** [Cisco Unified IM and Presence のサービスアビリティ (Cisco Unified IM and Presence Serviceability)] から、**[**ツール(**Tools**)**]** > **[**コントロールセンタ**-**ネットワークサービス(**Control Center - Network Services**)**]** を選択します。
- ステップ **2 [**サーバ(**Server**)**]**ドロップダウンから、IMandPresenceパブリッシャーノードを選択し、**[**移 **動(Go)]** をクリックします。
- ステップ **3 IM and Presence Services**で、**Cisco Intercluster Sync Agent** サービスを選択して、再起動をク リックします。

#### 次のタスク

[中央クラスタで高可用性を有効にする](#page-16-0) (17 ページ)

## <span id="page-16-0"></span>中央クラスタで高可用性を有効にする

設定またはユーザの移行が完了したら、IM and Presence 中央クラスタのプレゼンス冗長グルー プ(サブクラスタ)で高可用性を有効にします。

#### 手順

- ステップ **1** IM and Presence 中央クラスタの Cisco Unified CM Administration インスタンスにログインしま す。
- ステップ **2 [**システム**(System)]** > **[**プレゼンス冗長グループ**(Presence Redundancy Groups)]** を選択します。
- ステップ **3 [**検索(**Find**)**]** をクリックし、既存の電話機を選択します。
- ステップ **4 [**ハイ アベイラビリティを有効にする(**Enable High Availability**)**]** チェックボックスをチェッ クします。
- ステップ **5 [**保存(**Save**)**]**をクリックします。
- ステップ **6** IM and Presence 中央クラスタ内の各サブクラスタでこの手順を繰り返します。

## <span id="page-16-1"></span>クラスタを移行する残りのピアの削除

移行クラスタ (現在はテレフォニークラスタ) とその他の IM and Presence サービスピアクラス タ間のクラスタ間ピア関係を削除します。

クラスタ間接続の削除は、メッシュ全体での Cisco XCP ルータの再起動の可用性に応じて、後 の日付に延期することができます。テレフォニークラスタと任意の数のピアクラスタの間に既 存のクラスタ間接続がある限り、現在 Cisco XCP ルータサービスを実行している場合は、テレ フォニークラスタで実行状態のままにする必要があります。 (注)

- ステップ **1** 移行クラスタの IM and Presence データベース パブリッシャ ノードにログインします。
- ステップ **2** Cisco Unified CM IM and Presence 管理で、プレゼンス**(Presence)** > クラスタ間**(Inter-Clustering)** を選択します。
- ステップ **3** 検索**(Find)** をクリックしてピアクラスタを選択します。
- ステップ4 [削除 (Delete) ] をクリックします。
- ステップ **5 Cisco XCP** ルータを再起動します:
	- a) Unified IM and Presence Serviceability にログインして、ツール**(Tools)** > コントロール セン ター **-** ネットワーク サービス**(Control Center - Network Services)**を選択します。
- b) サーバ リストから、データベース パブリッシャ ノードを選択して、移動**(Go)**をクリック します。
- c)  $[IM$  and Presenceサービス  $(IM$  and Presence Services)  $]$  の下で、 $[Cisco$   $XCP$ ルータ $(Cisco$ XCP Router)] を選択し、[リスタート(Restart)] をクリックします
- ステップ **6** IM and Presence サービス ピア クラスタでこれらの手順を繰り返します。
	- 移行クラスタに複数のクラスタへのクラスタ間ピア接続がある場合は、クラスタ間 ネットワークに残っている各ピアクラスタに対してこの手順を繰り返す必要がありま す。つまり、移行するクラスタでは、破損しているピアクラスタ接続があるため、 **Cisco XCP** ルータが再起動するサイクルは多数あります。 (注)